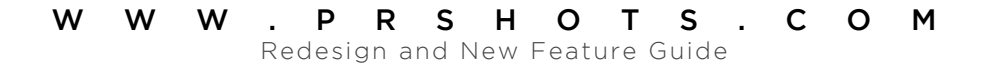

## **PRShots**

PRESS USER GUIDE

FOR SUPPORT PLEASE EMAIL SUPPORT@PRSHOTS.COM OR CALL +44 845 226 0435

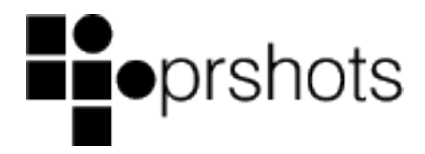

# Welcome to the New PRShots

Dear Members of the Press,

We are delighted to share with you the latest PRShots.com. We've been listening to your feedback and have been working hard behind the scenes to make PRShots even easier for you to use.

This user guide shows you how best to use PRShots to make your working life easier.

The idea behind PRShots is simple. As bona fide members of the print press and online publications that we can verify, you can use all our images royalty free as long as you tell us which publication they are intended for, and provide us with your profile so we can check you are a bona fide member of the press. All usage is strictly for editorial reasons only. If you are using material for advertising or marketing related activity, this is not allowed under the licence. If in any doubt please check with us at support@prshots.com.

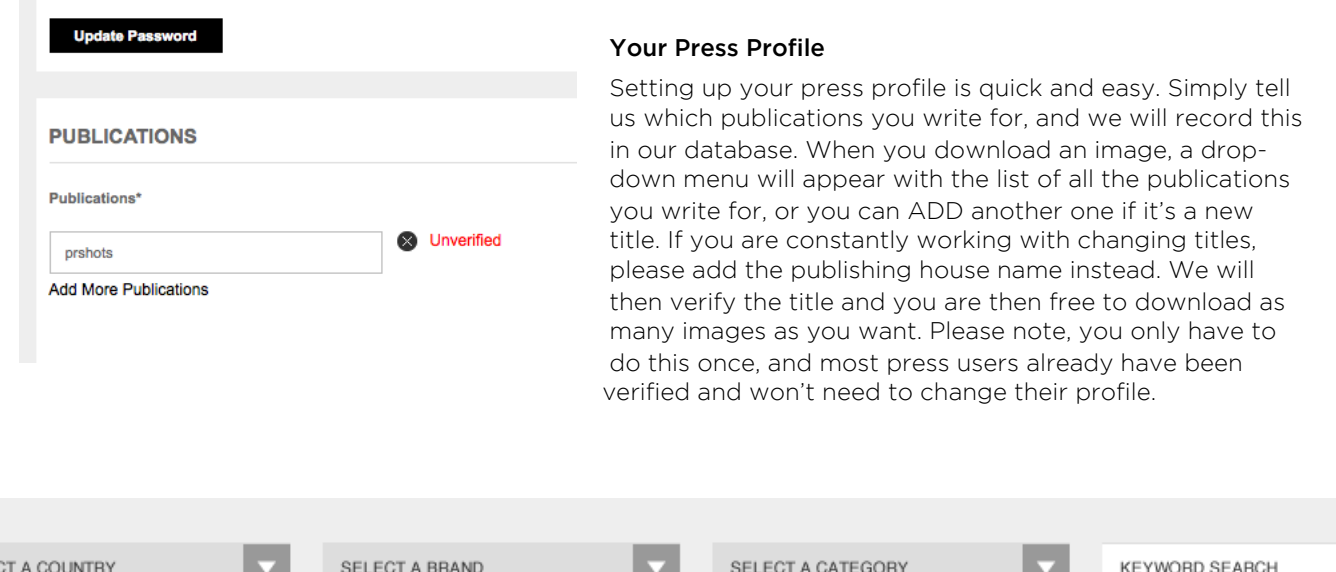

#### International Search

**SELE** 

With the new PRShots.com you can now search for images by country and currency. Simply select the country or zone you require, and search for brands that sell in that geographic region. The search is smart. For example, search for brands in Ireland, and only those brands with stock that sell in Ireland will appear for you.

Right from this menu, anywhere in the site, you can select the country, brand and category of search as well as any keywords you use to narrow down the search criteria..

If you are doing a feature and require an even greater depth of search, you can use the advanced search to

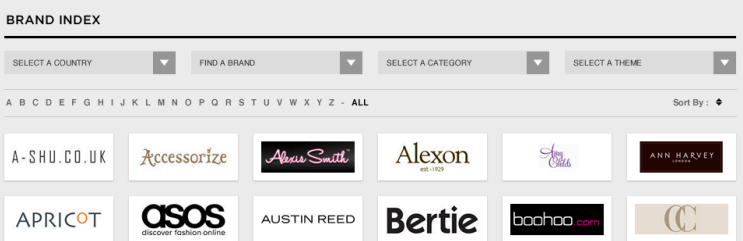

refine your search options even further.

### Brand Search

Our new brand search allows you to search for the latest brands,, most popular images downloaded on PRshots.com, and by category, e.g. brands that have homeware or gifts.

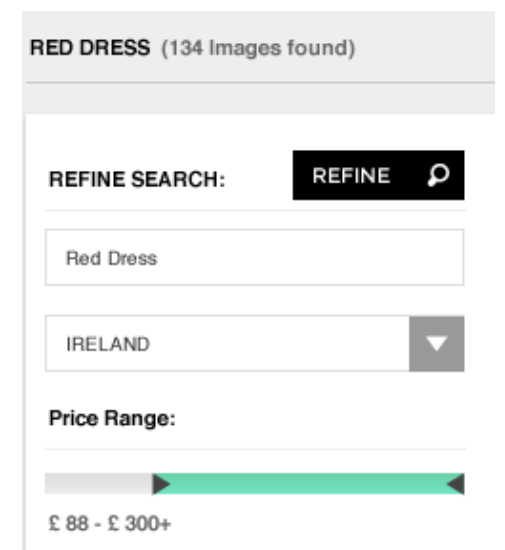

#### Refine Search

The Refine Search tool allows you to exactly find the images you need and tailor your results precisely.

After you select the keywords and country, you can use the price slider to find prices in a range as well as minimum and maximum prices for a particular set of items. You can edit your search by only searching specific categories, e.g. Women's, and include or exclude just the brands you need. For ex-

ample you can search for a red dress, in a specific geographic location with a minimum and maximum price by moving both arrows on the price range slider.

In the Search by Category, you can

look for just Men's or Kids' clothes, or for example, search by type of image, e.g. Model or Product shots. The image preview allows you to see at a

glance if the images are portrait or landscape, and you can just select accordingly. Just tick in each box for your preferences. If you want to clear all, click the top box and you will see all images in all categories.

Category:

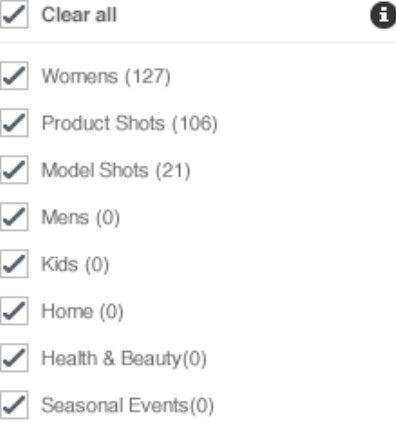

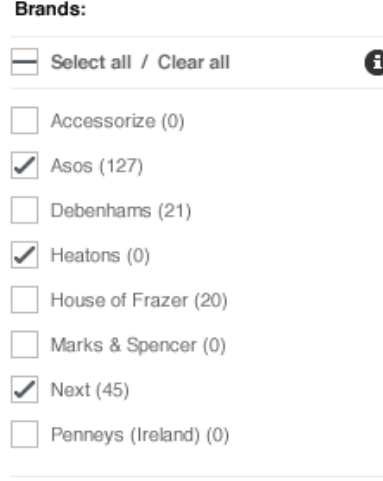

If you often search by just your favourite brands you can make sure your favourite brands always show up by clicking on the box so they appear. You can toggle all brands to show by selecting Select All, or go down the list checking each brand on/off by filtering each brand individually.

#### Your Lightboxes

Once you have organised your search results you can now simply set up multiple lightboxes, or image folders, for the stories that you are working on.

For example, the press member has seven lightboxes for different feature content. From the search results you can simply add the image to the lightbox. To organise the lighboxes you can simply drag and drop an image in the lightbox to any of the folders on the left hand side.

Please note, some older browsers won't support drag and drop. If you have an older browser, just select the check box  $\Box$  or select all, and

then select the group folder you want to move the image into, and press the Assign Group button to move all the images in your lightbox to the relevant folder.

Select Group

 $\cdot$ 

**Assign Group** 

### MY LIGHTROXES SPRING / SUMMER RED DRESSES ARTICLE FOR GRAZIA (8 Images) Select all Spring / Summer feature on Spring / Summer Red Dres<br>article for Grazia  $\Box$  Lightbox 3 Lightbox Four  $Lightbox 5$  $Lightbox 6$ Lightbox Seven AW14 Eucalyptus  $\infty$ Regina Dress<br>GBP 78.00